## **Displaying the 7-Letter Form Name**

In Banner INB, we categorized forms by a 7-letter Form Name. It is good practice to display those 7-Letter Form Names throughout Banner, but you must adjust your User Preferences before you may do so. Below will explain the step-bystep instructions of how to do so. As always contact the Banner Hotline with any banner-related questions at [bannerhotline@odu.edu.](mailto:bannerhotline@odu.edu)

 From the Old Dominion Home Screen in Banner XE, search for the **General User Preferences Maintenance [GUAUPRF] Form**. Proceed into the Form.

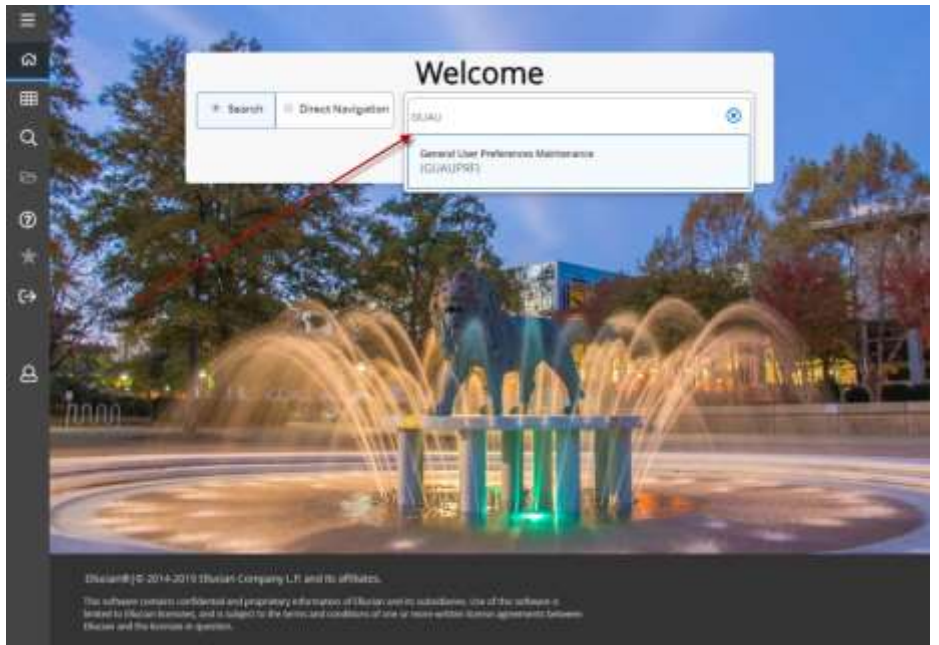

 After arriving at the **General User Preferences Maintenance [GUAUPRF] Form**, click and select the *Display Form Name on Menu* checkbox and click **SAVE**. You're done! ☺

\_\_\_\_\_\_\_\_\_\_\_\_\_\_\_\_\_\_\_\_\_\_\_\_\_\_\_\_\_\_\_\_\_\_\_\_\_\_\_\_\_\_\_\_\_\_\_\_\_\_\_\_\_\_\_\_\_\_\_\_\_\_\_\_\_\_\_\_\_\_\_\_\_\_\_\_\_\_\_\_\_\_\_\_\_\_\_\_\_\_\_\_\_\_\_\_\_\_

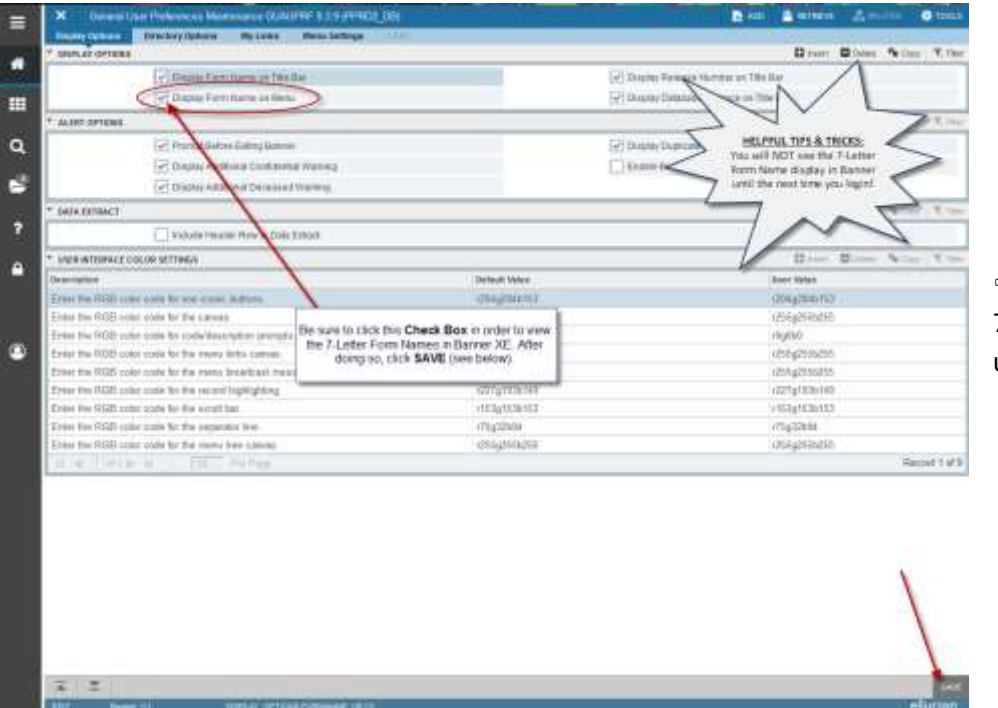

## *HELPFUL TIPS & TRICKS:*

 You will NOT be able to see the 7-Letter Form Name display in Banner until then next time you login!